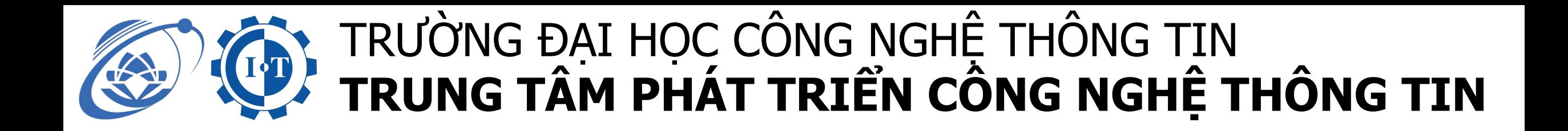

# **HƯỚNG DẪN**

# **Sử dụng phần mềm Microsoft Teams trong học từ xa**

#### Bước 1: Sinh viên truy cập tải Microsoft Teams tại Microsoft.com

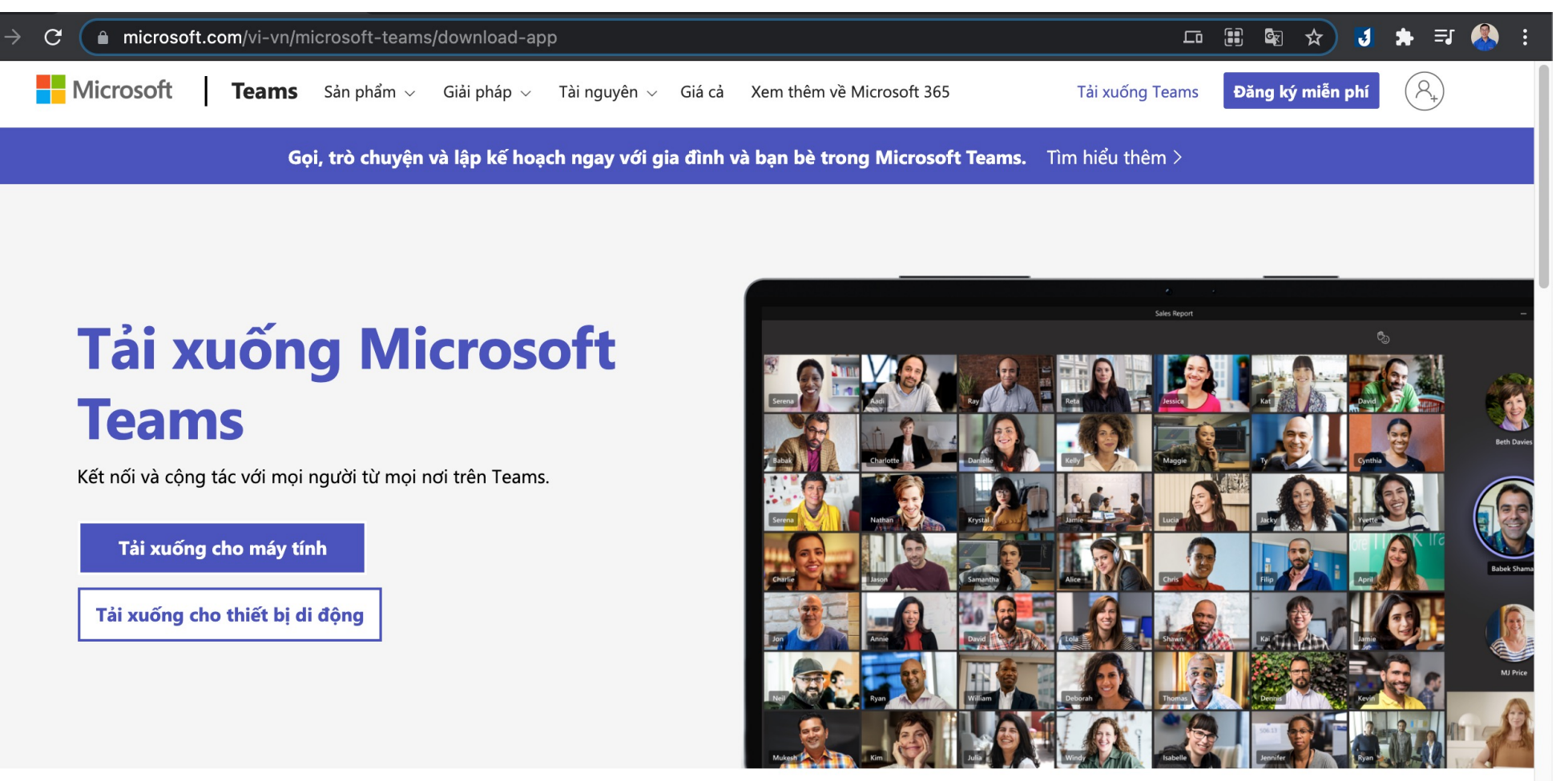

Tải Teams xuống máy tính của bạn để làm việc

TRƯỜNG ĐẠI HỌC CÔNG NGHỆ THÔNG TIN **TRUNG TÂM PHÁT TRIỂN CÔNG NGHỆ THÔNG TIN**

# **Bước 2: Sinh viên cài đặt và mở ứng dụng, đăng nhập bằng tài khoản**  và mật khẩu Microsoft do Trường cung cấp

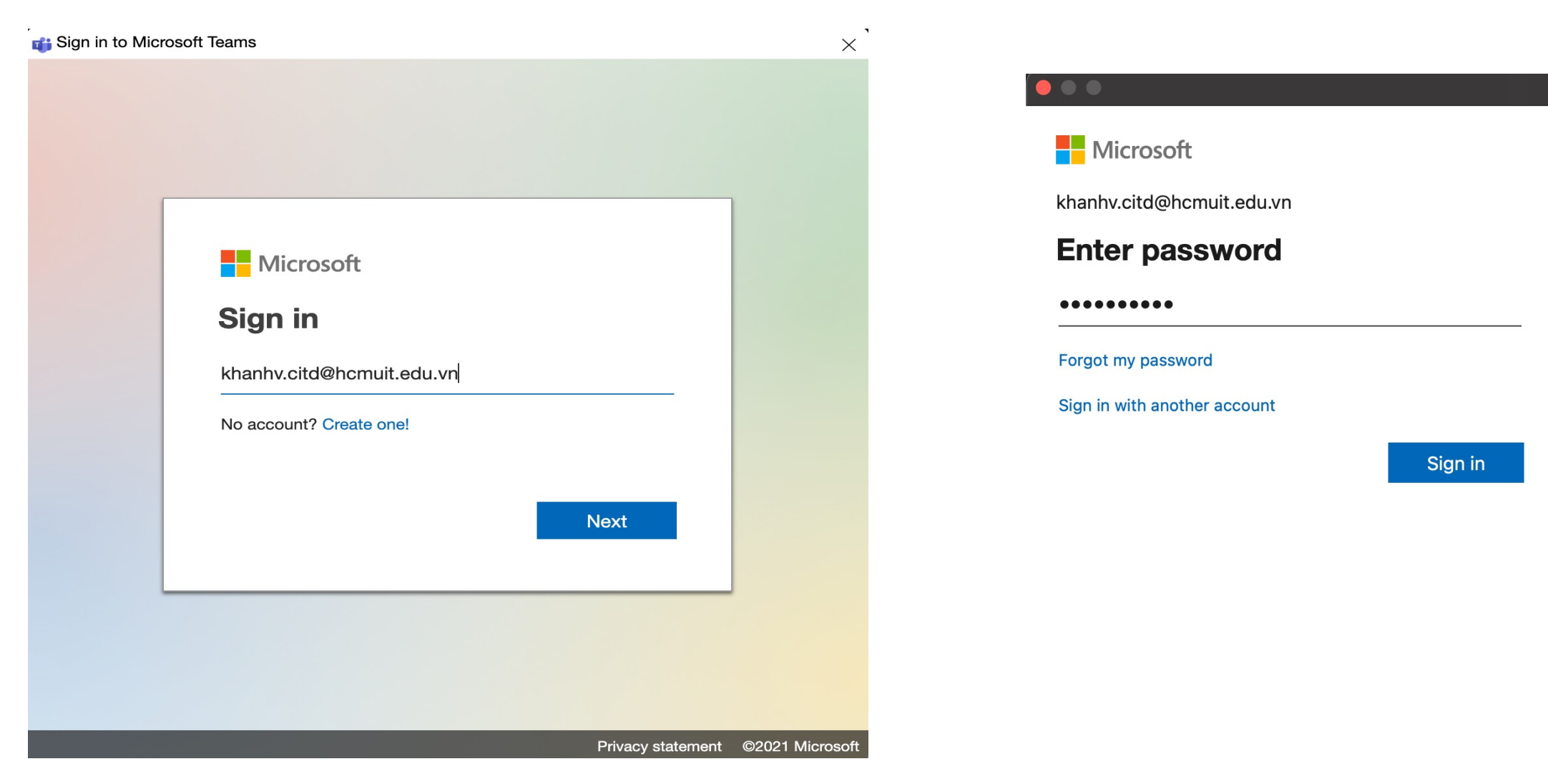

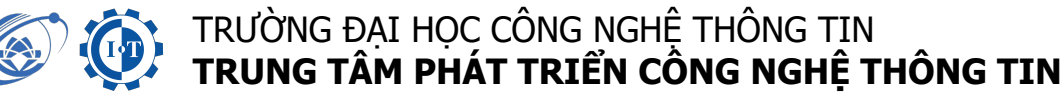

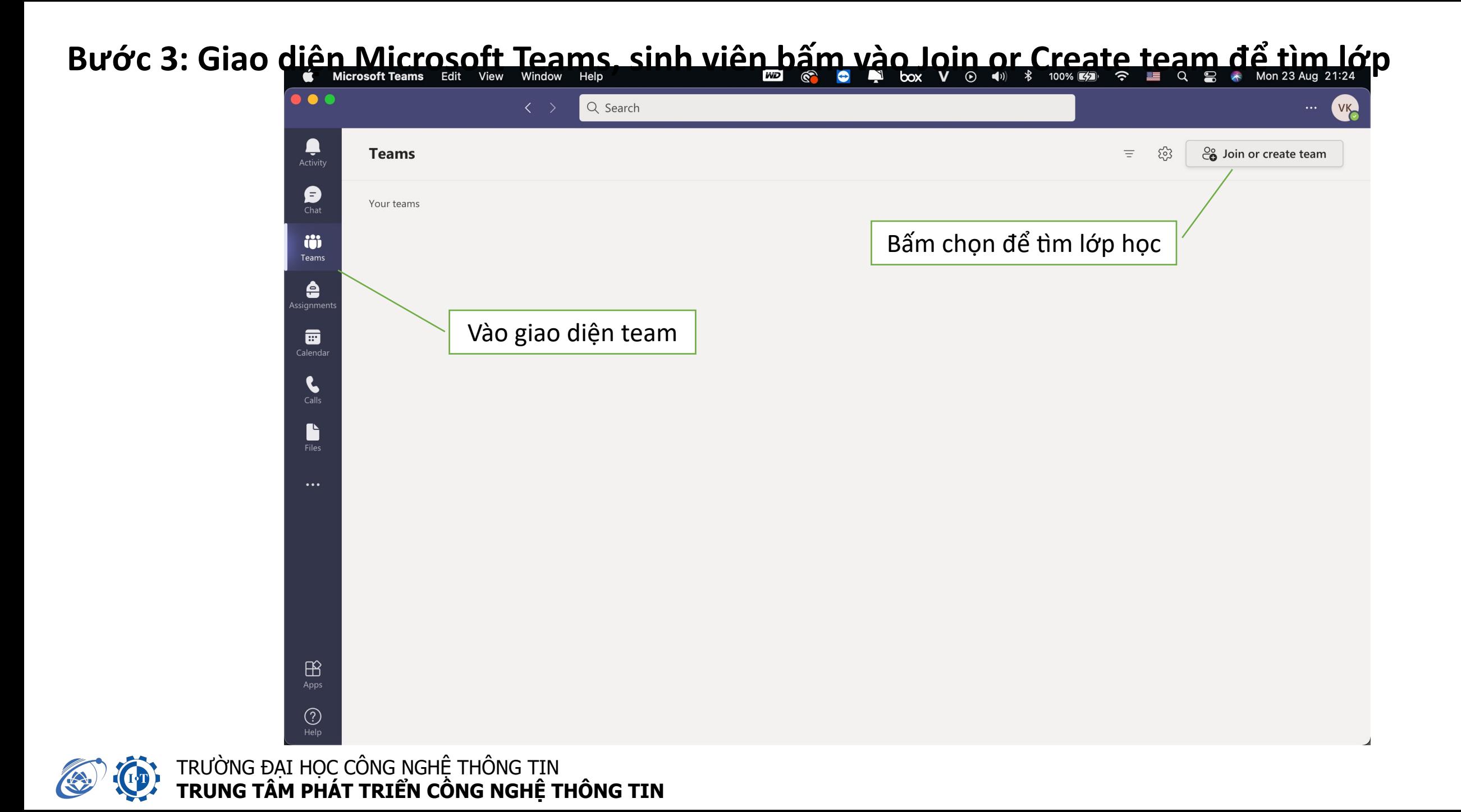

### **Bước 4: Điền mã code vào để hiện ra lớp học**

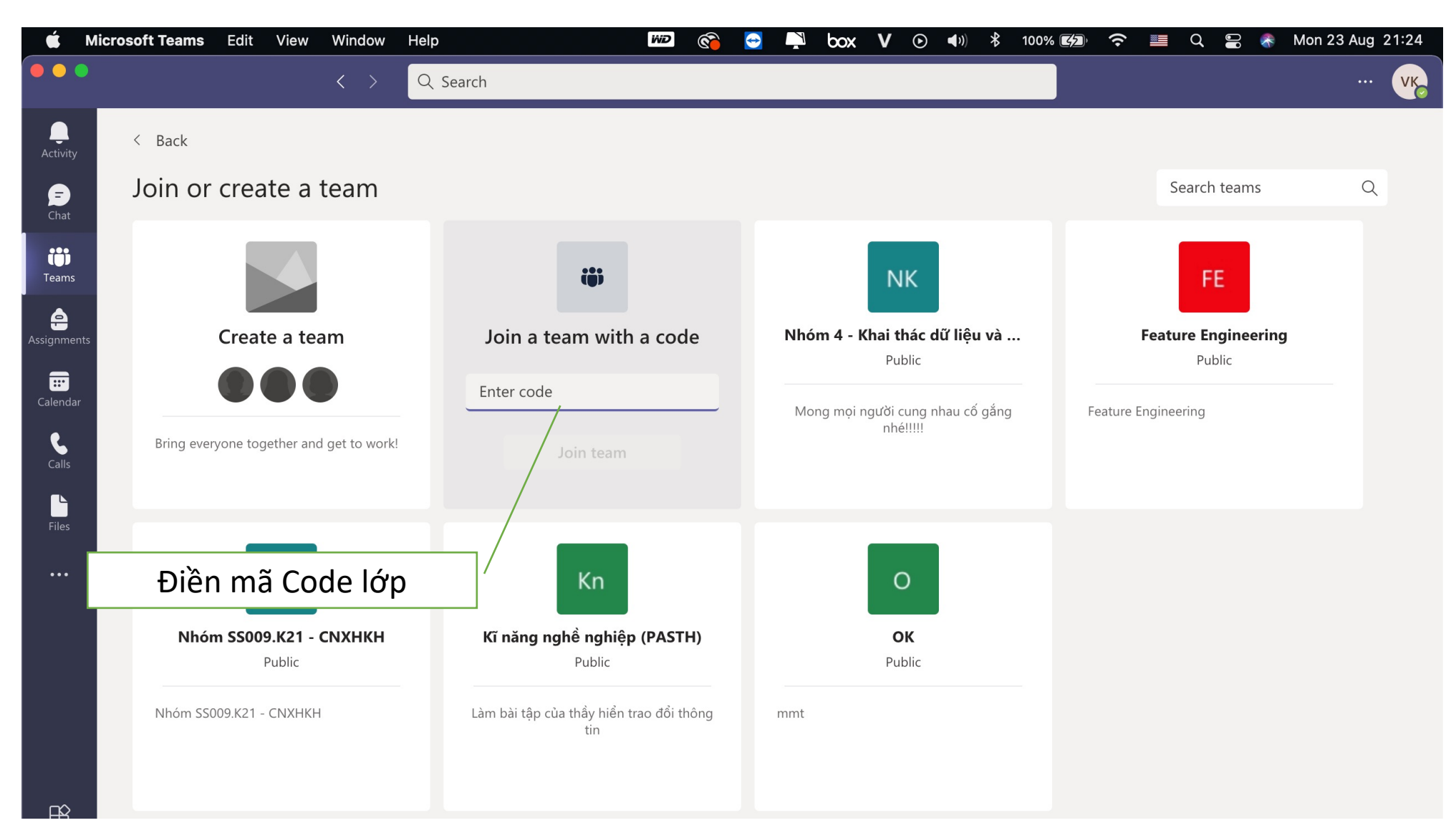

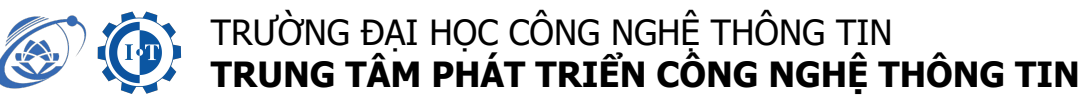

## Bước 4: Giao diện lớp học và các tính năng

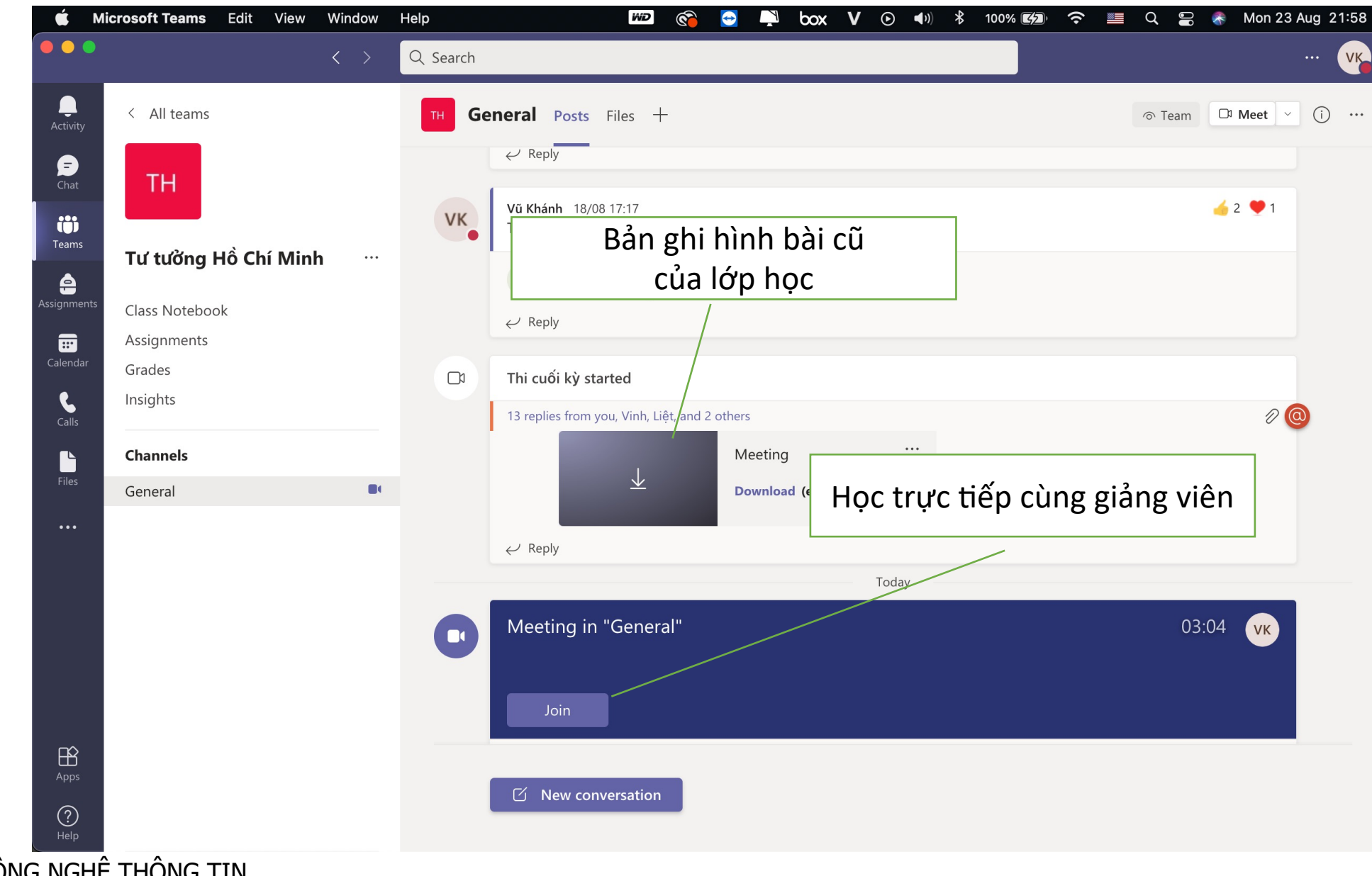

TRƯỜNG ĐẠI HỌC CÔNG NGHỆ THÔNG TIN **TRUNG TÂM PHÁT TRIỂN CÔNG NGHỆ THÔNG TIN**